# **MODELLKATALO** © Volker Feldmann

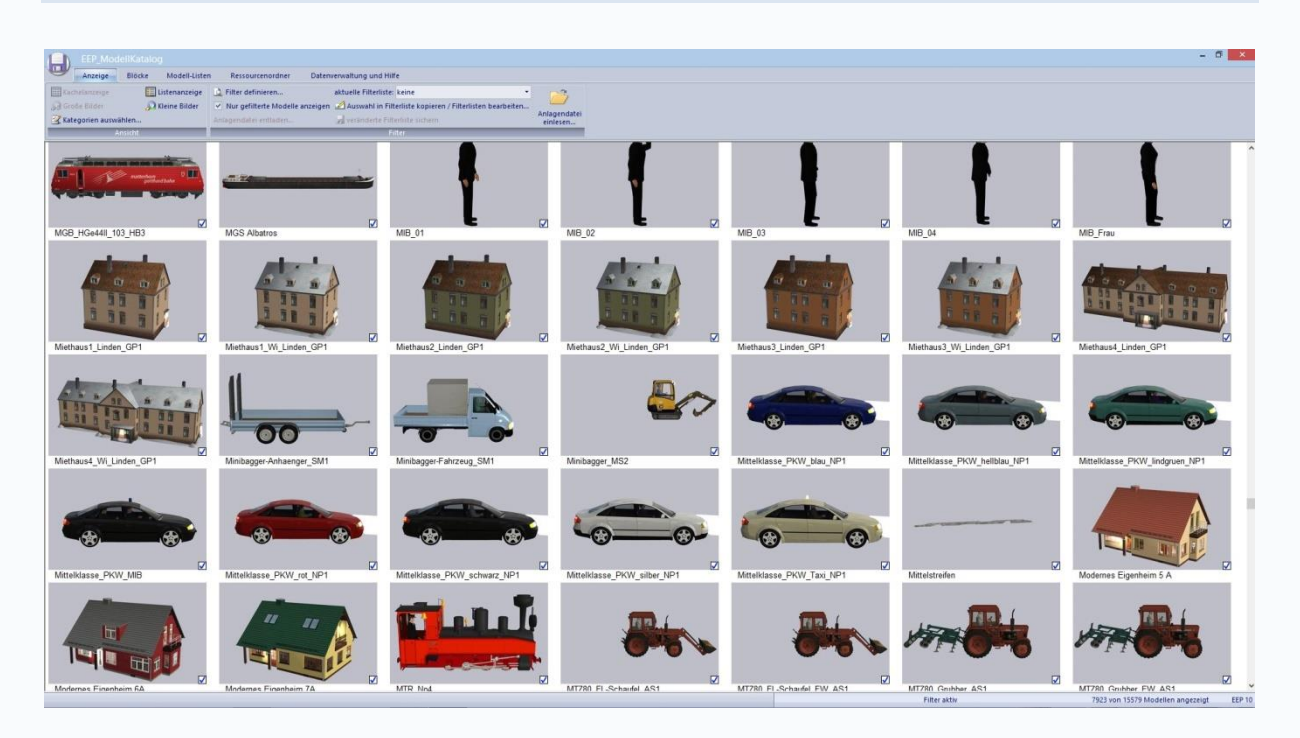

# <span id="page-0-0"></span>**1. Kurzbeschreibung**

Der Modellkatalog ist Zusatzprogramm zu EEP ab Version 7.0, das einen **Überblick über alle ab EEP7 erschienenen 3D-Modelle** bieten soll. Zu jedem Modell stehen eine Vielzahl an **Detailinformationen** und jeweils ein Modellbild zur Verfügung. Eine große Zahl möglicher **Filtereinstellungen und Suchmöglichkeiten** sorgt dafür, dass Sie immer den **vollen Überblick** behalten. Durch seine Effektivität in der Modellsuche bietet sich der Modellkatalog hervorragend als Bauassistent zu EEP an.

Neben diesem Grundgerüst bietet der Modellkatalog weitere nützliche Funktionen an. So ist z.B. ein **Abgleich mit dem eigenen Modellbestand** oder die **Analyse beliebiger Anlagen** auf fehlende Modelle möglich. Beliebige Filterungen können als eine **.csv-Modellliste exportiert und importiert** werden oder zur Erstellung sogenannter **individueller Ressourcen** genutzt werden. So hilft der Modellkatalog Ihnen auch in EEP selbst immer den vollen Überblick zu behalten.

Außerdem besteht noch die Möglichkeit der Betrachtung gespeicherter **Block-Dateien**. Hier sollten insbesondere die **Zugverbände** genannt werden, welche detailliert **betrachtet und bearbeitet** werden können.

Für genauere Informationen zu den einzelnen Funktionen des Programms lesen Sie bitte die entsprechen Kapitel dieser Dokumentation, in denen diese genau erklärt werden.

# **Inhaltsverzeichnis**

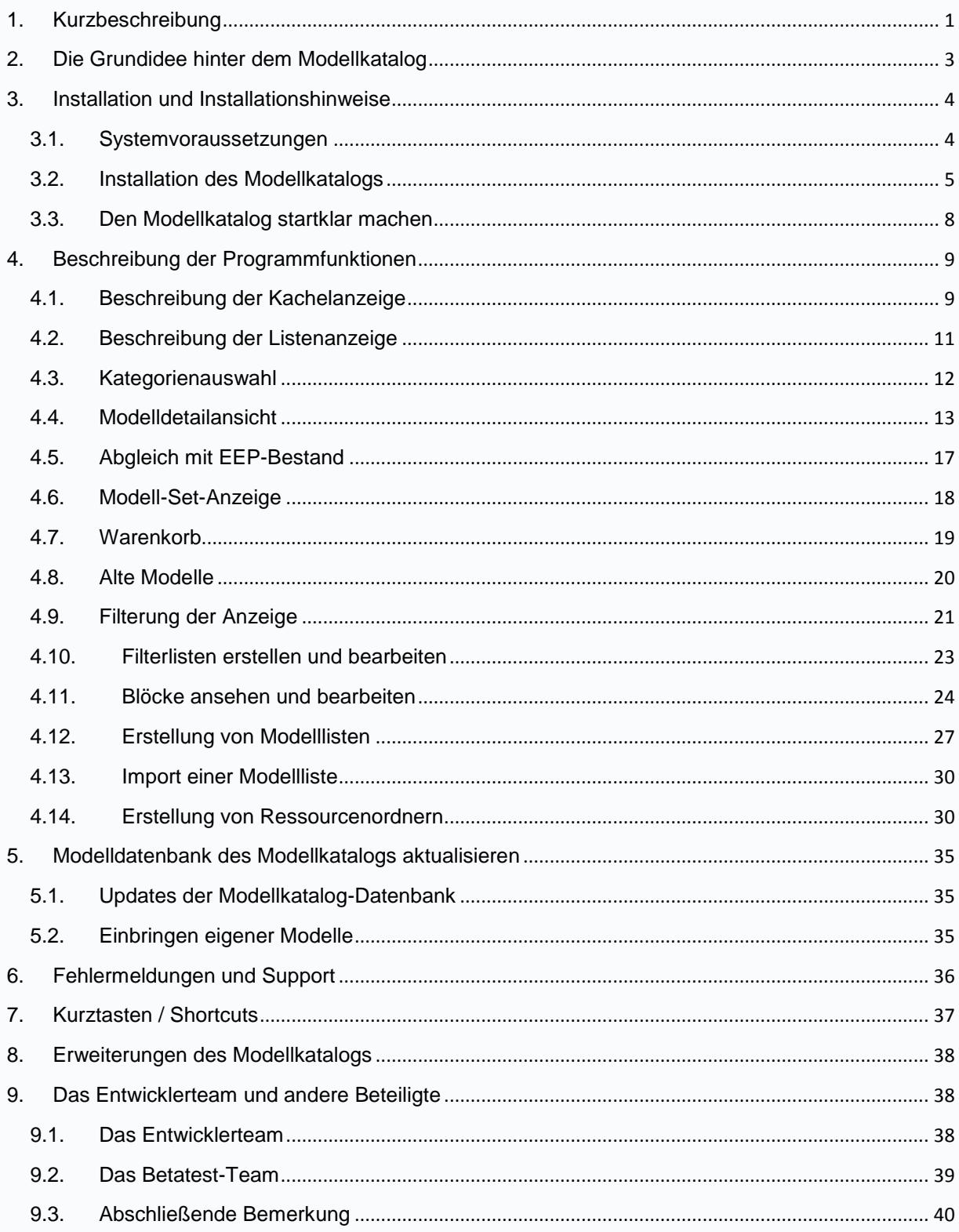

## <span id="page-2-0"></span>**2. Die Grundidee hinter dem Modellkatalog**

Gerade für "Neulinge", die noch nicht lange mit EEP arbeiten, stellt es sich als ein großes Problem heraus, den Überblick über die Modellvielfalt von EEP zu behalten. Bisweilen soll es dieses Problem auch bei den "alten Hasen" geben, die bereits von Beginn an dabei sind. Da die Modelle des EEP-Grundbestands zu einer detaillierten Anlagengestaltung meist nicht ausreichen, schaut man sich nach Freemodellen oder im EEP-Shop um. Der Modellbestand wächst und wächst. Der Überblick ist auf jeden Fall weg! Oder wissen Sie auf die Schnelle, welche Modelle von Ihnen LOD unterstützen oder befahrbar sind? Schön wäre da ein Zusatzprogramm, welches einem bei der Modellsuche hilft. Und genau dies tut der Modellkatalog!

Das Programm geht sogar noch weiter. Und zwar zeigt es Ihnen zusätzlich auch alle anderen ab EEP7 verfügbaren Modelle, über die Sie vielleicht noch gar nicht verfügen. So ist es ein leichtes, unentdeckte Freemodellsets zu finden oder gezielt Shopsets zu erwerben, um Ihren Modellbestand weiter zu erhöhen und dabei stets den vollen Überblick zu behalten.

Der Modellkatalog bietet Ihnen zu jedem Modell ein Bild, sowie eine Vielzahl an zugehörigen Modelleigenschaften und -informationen. Welche dies sind, können Sie der Übersicht in einem späteren Kapitel dieser Dokumentation entnehmen. Die Gesamtansicht kann hierbei mithilfe einer großen Zahl verschiedenster Filter soweit eingeschränkt werden, dass Sie nur noch diejenigen Modelle im Blick haben, die Sie auch wirklich interessieren. Eine genaue Auflistung der möglichen Filter finden Sie ebenfalls in einem späteren Kapitel dieser Dokumentation.

Mit der Zeit stellte sich heraus, dass die gesammelten Modellinformationen ganz neue Möglichkeiten geschaffen haben. So wurde im Laufe der Programmentwicklung die Möglichkeit implementiert, beliebige Filterungen als .csv-Modelllisten auszugeben bzw. über .csv-Modelllisten zu importieren. So besteht zum Beispiel die Möglichkeit, zu erstellten EEP-Anlagen eine detaillierte Liste enthaltener und benötigter Modelle anzufertigen. Desweiteren lassen sich auch sogenannte individuelle Ressourcen erstellen. Hierbei wird der ursprüngliche Ressourcenordner Ihres EEP auf die im

Modellkatalog durch Filter eingestellte Auswahl an Modellen eingeschränkt. So können Sie beispielsweise auch Ihren Ressourcenordner von alten unansehnlichen Modellen befreien. Eine andere Möglichkeit, sich von alten Modellen zu trennen, ist die ab EEP 10 verfügbare Möglichkeit, Modelle als "alte Modelle" zu kennzeichnen. Auch hierbei hilft Ihnen der Modellkatalog.

Zuletzt sollte die Möglichkeit erwähnt werden, dass mit dem Modellkatalog Zugverbände genauer betrachtet und auch erstellt werden können. Speichert man sich in EEP viele Rollmaterialzusammenstellungen als Block (.rss) ab, so verliert man auch hier sehr schnell den Überblick. Der Modellkatalog unterstützt Sie dabei eine abgespeicherte Zugzusammenstellung jederzeit wiederzufinden, indem er alle Ihre Zugzusammenstellungen mit Bildern versieht und untereinander darstellt. So ist es ein Leichtes innerhalb kürzester Zeit den gewünschten Zugverband in EEP aufzugleisen.

# <span id="page-3-0"></span>**3. Installation und Installationshinweise**

## <span id="page-3-1"></span>**3.1. Systemvoraussetzungen**

Um den Modellkatalog im vollen Umfang nutzen zu können, benötigen Sie:

- Eine EEP-Version EEP 7 oder höher
- mindestens 4GB RAM Arbeitsspeicher
- ca. 2 3 GB freien Festplattenplatz für die Daten. Bedenken Sie hierbei, dass der benötigte Speicherplatz durch neu katalogisierte Modelle in den nächsten Jahren deutlich ansteigen kann und wird!
- Außerdem wird eine aktive Internetverbindung benötigt, um die Programmaktivierung und alle Funktionen des Modellkatalogs nutzen zu können.

## <span id="page-4-0"></span>**3.2. Installation des Modellkatalogs**

Führen Sie das Installationsprogramm mit Administrationsrechten aus und folgen Sie den Anweisungen. Es ist zu empfehlen, das Programm auf einer (wenn vorhanden) Datenpartition (also nicht C:) zu installieren, da doch eine große Datenmenge gespeichert wird und damit ein einfacheres Datenbackup möglich ist.

Am Ende der Installation erscheint folgendes Fenster:

![](_page_4_Picture_3.jpeg)

Abbildung 1: "Installation-Beendet"-Fenster

Wenn Sie jetzt die Schaltfläche "Beenden" betätigen, dann wird die Webseite mit den Modellupdates geöffnet. Da die Basisdaten einen Umfang von ca. 1,6 GB haben, sind diese vom Programm getrennt auf unserer Supportseite abgelegt.

![](_page_5_Picture_0.jpeg)

Sollten Sie die DVD-Version des Modellkatalogs erworben haben, so befinden sich die 3 Installationspakete bereits auf Ihrer DVD und müssen nicht heruntergeladen werden.

Starten Sie jetzt den Download der 3 Installationspakete: EEP\_MK\_Basisdaten1.exe EEP\_MK\_Basisdaten2.exe EEP\_MK\_Basisdaten3.exe

In der Zwischenzeit rufen Sie bitte den Modellkatalog auf, um die Lizenzierung durchzuführen.

![](_page_5_Picture_4.jpeg)

Für die Aktivierung Ihres Modellkatalogs benötigen Sie eine aktive Internetverbindung! Die Aktivierung ist ausschließlich über das Internet möglich.

Nach dem Start des Programms erscheint folgendes Dialogfenster:

![](_page_5_Figure_7.jpeg)

**Abbildung 2: Programmaktivierung**

Hier geben Sie Ihre Serien-Nummer (S/N) ein, die auf Ihrer Rechnung vermerkt ist. Nachdem Sie dort die Nummer eingegeben und die Schaltfläche "Aktivieren" betätigt haben, wir Ihnen folgender Dialog angezeigt:

![](_page_6_Picture_65.jpeg)

**Abbildung 3: Programmaktivierung**

Wenn Sie jetzt die Schaltfläche "Registrierungsserver starten" betätigen, dann wird Ihr Webbrowser mit der Seite des TREND-Registrierungsservers aufgerufen. Sollte der Webbrowser nicht starten, dann können Sie diesen auch manuell unter <https://eepshopping.de/Modellkatalog> aufrufen.

Nach der Anmeldung beim TREND-Shop und Eingabe der Aktivierungs-Nummer erhalten Sie Ihren persönlichen Aktivierungs-Code, den Sie mittels der Zwischenablage im Unteren Teil dieses Dialogfeldes eingeben können. Jetzt noch die Schaltfläche "Aktivieren" betätigen, dann ist das Programm registriert und einsatzbereit.

Sie können den Modellkatalog bis zu 3-mal installieren. Falls Sie eine Fehlermeldung erhalten, so kontaktieren Sie bitte den Support des Trend-Verlags unter den bekannten Adressen oder Telefon-Nummern.

![](_page_6_Picture_5.jpeg)

Wenn die 3 Basisdatenpakete geladen haben, führen Sie diese in der Reihenfolge (Basisdaten1, 2 und 3) aus! Dabei darf der Modellkatalog nicht gestartet sein!

Die Installation der Basis-Modellpakete dauert, je nach Rechnerausstattung, ca. 15- 30 Minuten, da hier eine große Datenmenge bewegt wird.

Am Ende der Installation wird automatisch ein Scan der Daten aufgerufen. Danach ist Ihr Modellkatalog einsatzbereit.

## <span id="page-7-0"></span>**3.3. Den Modellkatalog startklar machen**

Starten Sie nun den Modellkatalog. Gehen Sie in der oberen Leiste auf den Reiter "Datenverwaltung und Hilfe". Daraufhin öffnet sich ein Untermenü, in welchem Sie bitte zunächst auf "Programmeinstellungen..." klicken.

Es öffnet sich folgendes Fenster:

![](_page_7_Picture_47.jpeg)

**Abbildung 4: Programmeinstellungen**

Bei der Installation werden bereits alle notwendigen Daten gesetzt, die Sie hier aber noch anpassen bzw. verändern können. Hier können Sie ein Verzeichnis auswählen, in welchem der Modellkatalog die benötigten Daten (Bilder und andere Dateien) abspeichern soll.

Dieses Verzeichnis wird bei der Installation bereits gesetzt. Das hier angegebene Verzeichnis bitte nur ändern, wenn Sie dieses manuell verschieben wollen oder bereits verschoben haben. Bedenken Sie hierbei, dass die Daten im Endeffekt mehrere Gigabyte Speicherplatz einnehmen.

Wählen Sie unten die EEP-Version, mit der der Modellkatalog seine Daten abgleichen soll. Alle Veränderungen, die der Modellkatalog an den Ressourcenordnern Ihres EEPs durchführen kann, erfolgen ausschließlich im Ressourcenordner der hier ausgewählten EEP-Version. Sollte Ihre Version neuer sein als die hier aufgeführten EEP-Versionen, dann können Sie unter "Hilfe-->Auf Programmupdates prüfen…" die aktuelle Version laden. Dabei wird allerdings nur auf Updates innerhalb Ihrer Hauptversion geprüft.

Mit der Schaltfläche "Update der Programmdefinitionen" werden die Definitionen der Konstrukteure etc. neu erstellt und dann über das Internet aktualisiert. Dies ist nur notwendig, falls diese Dateien beschädigt wurden oder die Datenstrukturen beschädigt sein sollten. Die Definitionen der neu hinzugekommenen Konstrukteure werden automatisch bei den Datenupdates gemacht.

## <span id="page-8-0"></span>**4. Beschreibung der Programmfunktionen**

## <span id="page-8-1"></span>**4.1. Beschreibung der Kachelanzeige**

Der Hauptbestandteil des Modellkatalogs ist die sogenannte Kachelanzeige. Hierbei werden die nach aktueller Filterung und Kategorienauswahl angezeigten Modelle in Form sogenannter Bilderkacheln aufgereiht. Unter jedem Modellbild steht der deutsche Modellname. Jeder Start des Modellkatalogs führt zwangsläufig zu dieser Anzeige. Durch einen doppelten Mausklick auf eines der Modellbilder öffnen sich die Modelldetails zu diesem Modell. Mehr dazu im Kapitel "Modelldetails".

![](_page_9_Picture_1.jpeg)

**Abbildung 5: Kachelanzeige**

Die Kachelanzeige kann an eigene Bedürfnisse angepasst werden. Dies geschieht, indem in der oberen Leiste der Reiter "Anzeige" ausgewählt wird.

![](_page_9_Figure_4.jpeg)

**Abbildung 6: Der Reiter "Anzeige"**

Dort befinden sich zwei Teilbereiche "Ansicht" und "Filter". Der Teilbereich "Filter" wird in einem Extra-Kapitel "Filterung der Anzeige" in dieser Dokumentation beschrieben. Der Teilbereich "Ansicht" beinhaltet Einstellungsmöglichkeiten der Kachelanzeige.

So können durch einen Klick auf "Kleine Bilder" beispielsweise die Bildkacheln verkleinert werden. Dies ist nützlich, da so deutlich mehr Modelle auf dem Bildschirm angezeigt werden können. Möchte man zu den standardmäßig eingestellten größeren Kacheln zurückkehren, so klickt man auf "Große Bilder".

#### <span id="page-10-0"></span>**4.2. Beschreibung der Listenanzeige**

Ebenfalls unter "Ansicht" finden Sie die Möglichkeit statt der Kachelanzeige eine sogenannte Listenanzeige der Modelle vorzunehmen. Klicken Sie hierzu auf "Listenanzeige".

Vorteil dieser Anzeigeart ist, dass Sie neben dem Modellnamen noch einige weitere Detailangaben sofort sichtbar haben. Nachteilig stellt sich heraus, dass nur wenige Modelle auf den Bildschirm passen und somit nur eine geringe Übersichtlichkeit gegeben ist. Klicken sie auf "Kachelanzeige", um nach Wunsch zur Kachelanzeige zurückzukehren.

![](_page_10_Picture_58.jpeg)

**Abbildung 7: Listenanzeige**

#### <span id="page-11-0"></span>**4.3. Kategorienauswahl**

Über den Button "Kategorien auswählen…" gelangen Sie zu einem Auswahlmenü, in welchem Sie festlegen können, welche Modellkategorien Sie in der Kachel- oder Listenanzeige überhaupt sehen wollen.

![](_page_11_Picture_64.jpeg)

![](_page_11_Figure_3.jpeg)

Bestätigen Sie Ihre Auswahl durch einen Mausklick auf "OK". Drücken Sie "Abbrechen", wenn Sie eine alte Kategorienauswahl beibehalten und doch keine Änderung vornehmen wollen.

Wenn Sie den Modellkatalog schließen, gehen die Kategorie-Einstellungen in der Regel verloren. Um dies zu verhindern gehen Sie oben in der Leiste auf "Datenverwaltung und Hilfe" und im Untermenü auf "Programmeinstellungen...". Setzen Sie im daraufhin erscheinenden Fenster ein Häkchen bei "Eingestellte Kategorien merken".

#### <span id="page-12-0"></span>**4.4. Modelldetailansicht**

Sowohl die Listen- als auch die Kachelanzeige bieten einen Überblick über alle Modelle, aber keine Detailinformationen zu den Modellen. Um zu den Modelldetails zu kommen, führen Sie entweder in der Listenanzeige oder in der Kachelanzeige einen Doppelklick auf eines der Modellbilder aus. Dadurch gelangen Sie in die Detailansicht zu demjenigen Modell, auf dessen Bild Sie geklickt haben.

![](_page_12_Figure_2.jpeg)

**Abbildung 9: Modelldetailansicht**

Um zur Kachel- oder Listenanzeige zurückzukehren, führen Sie einen Rechtemausklick aus, drücken Sie ESC oder klicken Sie auf "zurück". Klicken Sie auf "Vollbild", um eine große Bilddarstellung des Modells zu betrachten. Bei zugehörigen Vorsignalen oder animierten Führerständen finden Sie hier auch ein großes Bild von eben diesen.

Unter dem Button "Vollbild" finden Sie die Modellnamen, Beschreibungen und eventuell vorhandenen PDF-Dokumentationen in allen vier durch EEP unterstützten Sprachen. Die PDF-Dokumentationen zu einzelnen Modellsets werden nicht mitgeliefert. Insofern Sie im Besitz der PDF-Anleitungen sind, können diese über einen Link direkt geöffnet werden.

![](_page_13_Picture_1.jpeg)

Klicken Sie auf den Modellnamen in einer der vier Sprachen, so wird dieser in die Zwischenablage kopiert. Dies wird mit einem "Piepsound" signalisiert. Dies kann nützlich sein, wenn Sie den Modellkatalog als Bauassistent für EEP nutzen wollen. Fügen Sie dazu den in die Zwischenablage kopierten Modellnamen in die Modellsuche von EEP ein und es erscheint das gewünschte Modell, welches Sie sofort verbauen können. Um mithilfe der Suche von EEP fündig zu werden, achten Sie darauf, dass Sie sich in EEP im richtigen Modelllayer befinden. Es macht z.B. keinen Sinn ein Gleisobjekt oder einen Spline unter den Immobilien zu suchen!

Direkt unterhalb der PDF-Dokumentationen werden der .3dm-Dateiname, der Speicherort des Modells in EEP und der Ablageort des Modells im Ressourcenordner angezeigt. Wenn Sie auf den .3dm-Dateinamen klicken, so werden Sie über einen Link direkt in die .3dm-Shopsuche des Trendshops geführt. Dies erweist sich bei Shopmodellen als nützlich, da Sie so sofort alle Sets im Shop sehen, in welchen das Modell enthalten ist. Andererseits ist dies auch bei Freemodellen nützlich, da Sie in diesem Fall einen Link zur Website der Konstrukteure erhalten und auf diese Weise das Freemodellset dort sofort herunterladen können. Letzteres setzt voraus, dass der Konstrukteur das Modell gelistet hat, was leider nicht immer der Fall ist.

Im unteren Teil der Modelldetailansicht finden Sie nun alle Informationen zu dem Modell. Erstens erhalten Sie diejenigen Informationen, die Sie auch in EEP gegeben bekommen.

Diese sind:

- **Konstrukteur des Modells** (Klick auf den Namen führt zur Website des Konstrukteurs, wenn vorhanden)
- **Konstrukteur des Originals**
- **Land des Einsatzes**
- **Epoche des Einsatzes**
- **Einsatzbeginn**
- **Einsatzende**

Der Modellkatalog nutzt an dieser Stelle die durch die Konstrukteure der jeweiligen Modelle vorgegebenen Informationen. Gegebenenfalls machen die Eintragungen wenig Sinn. Insbesondere wurde die Richtigkeit der Angaben nicht überprüft!

Zweitens erhalten Sie Informationen, die Sie sonst nur mit Umwegen erhalten würden.

An dieser Stelle sind folgende Angaben zu nennen:

- **Gleisstil-ID** (nur bei Fahrwegen/ Splines)
- **EEP-Version**, ab welcher der Einsatz möglich ist
- **Modelltyp** (hier stehen Freemodell, Basismodell, Shopmodell, Clonemodell und Privates Modell als Klassen zur Verfügung)
- **Veraltetes Modell?** (Angabe, ob das ausgewählte Modell bei Ihnen als .veraltet" geführt wird.)

Drittens erhalten Sie noch solche Informationen, die nur exklusiv durch dieses Programm erhalten, da Sie für normale Nutzer entweder gar nicht zugänglich sind oder für jedes Modell einzeln durch Tests herausgefunden werden müssten.

Hier sind folgende Modelleigenschaften zu nennen:

- **Polygonzahl des Modells** (Maß für die Rechnerbelastung durch das Modells: Je höher die Zahl, desto belastender das Modell; bei Modellen, die LOD unterstützen, werden hier die Polygonzahlen aller Stufen angezeigt. Maß für die Rechnerbelastung ist dann die letzte Stufe)
- **LOD-Wirkdistanz** (gibt die Entfernungen zur Kamera an, ab denen das Modell in die nächste LOD-Stufe schaltet)
- **Höchstgeschwindigkeit** (nur bei Rollmaterialien; Angabe in km/h; Bitte beachten Sie, dass es sich um eine theoretisch errechnete Größe handelt, die erstens nur ohne Steigung gilt und zweitens in wenigen Ausnahmen eine falsche Angabe gibt.)
- **Ersteller der Tauschtextur** (nur bei Clone-Modellen; nur bei registriertem Tauschtexturersteller; Link zur Website, falls vorhanden)
- **Verfügbarkeit** (aktueller Stand, ob das Modell noch irgendwo erhältlich ist)
- **Im eigenen Bestand** (Angabe, ob das Modell sich bereits in Ihrem Ressourcenordner befindet; Anzeige ist nur dann richtig, wenn die Programmeinstellungen des Modellkatalogs richtig gewählt sind)
- **Achsen** (Angabe, ob das Modell durch den Nutzer ansteuerbare Achsen besitzt)
- **Achsennamen** (nur bei Modellen mit Achsen, Anzeige unten)
- **Signalstellungen** (nur bei Signalen; Anzeige ganz unten)
- **Geschwindigkeitswirkung von Signalen** (nur bei Signalen; Anzeige ganz unten)
- **Inneneinrichtung/ Kabine** (Angabe, ob das Modell eine Kameraperspektive zum Mitfahren besitzt)
- **Animierter Führerstand** (Angabe, ob das Rollmaterial aus dem Führerstand heraus gesteuert werden kann)
- **Sound** (Angabe, ob dass Modell über eine Soundverknüpfung verfügt. Es ist hierbei egal, ob es sich um Rollmaterialsounds, Signalsounds oder Achsensounds handelt)
- **Beladbar/ Güterhaken** (bezieht sich auf die Fähigkeit eines Modells mit Gütern beladen werden zu können oder Güter verladen zu können)
- **Befahrbar** (Fähigkeit eines Rollmaterials durch andere Rollmaterialien befahren werden zu können)
- LOD-Technik (Liegen in dem Modell mehrere LOD-Stufen vor? Modelle mit LOD sind weniger belastend für den Rechner)
- **Feuer** (Angabe, ob die Feuerfunktion in einem Modell eingebaut ist)
- **Rauch** (Angabe, ob ein Modell Rauch emittieren kann. Bei manchen Modellen läuft auch "Wasseremission" unter dieser section)
- **Staub** (Staubaufwirbelung bei Rollmaterialien)
- **Wind** (Bei Landschaftselementen die Fähigkeit abhängig von der Windstärke zu schwingen; Bei Rollmaterialien Windeinfluss auf das Schwingverhalten von Pendelmodellen)
- **Tauschtexturen** (Möglichkeit 1 bis 3 Texturen des Modells auszutauschen)

![](_page_16_Picture_2.jpeg)

Alle angegebenen Modelleigenschaften werden voll automatisiert ausgelesen bzw. herausgefunden. Hierbei kann es zu (bislang nicht entdeckten) Fehlern kommen. Wir sind bemüht dies zu vermeiden. Sollten Sie eine fehlerhafte Angabe finden, so zögern Sie nicht, uns diese umgehend mitzuteilen. Nur so kann auf Dauer eine fehlerfreie Detailangabe möglich sein.

Als letzte Angabe wird der Name der Modellsets genannt, in denen das Modell enthalten ist. Für Shopmodelle besteht die Möglichkeit, dass Sie durch einen Klick auf die Bestellnummer (z.B. V80SW10001) direkt zu dem Set im Trendshop weitergeleitet werden. Klicken Sie mit der Maus auf "Modell-Set", so gelangen Sie zur Modell-Set-Anzeige und können Sie sich alle in den Modellsets enthaltenen Modelle gleichzeitig ansehen. Um mehr über die Modell-Set-Anzeige zu erfahren, lesen Sie das übernächste Kapitel dieser Dokumentation.

## <span id="page-16-0"></span>**4.5. Abgleich mit EEP-Bestand**

Die Angabe "Im eigenen Bestand" ist nur dann richtig, wenn ein Abgleich des Modellkatalogs mit den Ressourcen einer Ihrer EEP-Versionen vollzogen wurde. Die EEP-Version mit welcher Sie die Daten abgleichen wollen, haben Sie bereits zu Beginn in den Programmeinstellungen festgelegt.

Um den Abgleich durchzuführen und damit in den Modelldetails bei "Im eigenen Bestand" eine gültige Information zu erhalten, gehen Sie in der oberen Leiste auf "Datenverwaltung und Hilfe" und klicken Sie im Unterbereich auf "Abgleich mit EEP-Bestand". Klicken Sie auf "Scan starten", um den Abgleich zu starten. Modelle, die

sich in Ihrem Ressourcenordner befinden, erkennen Sie nun an einem grünen Häkchen in den Modelldetails bei "Im eigenen Bestand".

Bedenken Sie, dass nach der Installation neuer Modellsets ein erneuter Bestands-Abgleich nötig ist, da sonst der Bestands-Status der neu installierten Modelle nicht aktualisiert wird! Sollten Sie optimierte Ressourcenordner verwenden, so beachten Sie die im entsprechenden Kapitel gegebenen Hinweise zur Installation neuer Modelle.

## <span id="page-17-0"></span>**4.6. Modell-Set-Anzeige**

Wenn Sie in der Modelldetailansicht auf "Modell-Set" klicken, so gelangen Sie zur sogenannten Modell-Set-Anzeige.

![](_page_17_Picture_4.jpeg)

**Abbildung 10: Modell-Set-Anzeige**

Hier werden alle Modellsets angezeigt, in denen das von Ihnen gewählte Modell beinhaltet ist. Aktuell betrachtet wird dasjenige Set, welches durch rote Schriftfarbe gekennzeichnet ist. Angegeben werden die Bestellnummer und dahinter der Name des Sets. Bei Shopsets besteht zusätzlich die Möglichkeit das Set im Trend-Shop aufzusuchen, indem Sie auf "Trend-Shop" klicken.

Klicken Sie bei einem der anderen Sets auf den Button "Set anzeigen", so werden alle Modelle angezeigt, die in eben diesem Set enthalten sind. Wenn Sie auf eines der Modelle einen Doppelklick ausführen, so gelangen Sie in die Modelldetailansicht von diesem Modell. Durch "Zurück" gelangen Sie wiederum zur Kachelansicht des ursprünglichen Modells zurück.

Hier haben Sie auch die Möglichkeit einen der Modellsets in einen Warenkorb zu kopieren. Mit diesem Warenkorb, der maximal 30 Artikel aufnehmen kann, können Sie auf Wunsch eine Faxbestellung erzeugen und ausdrucken. Näheres hierzu finden Sie im Abschnitt Warenkorb.

#### <span id="page-18-0"></span>**4.7. Warenkorb**

Im Menü unter "Datenverwaltung und Hilfe" finden Sie den Aufruf des Warenkorbs.

|  | EEP ModellKatalog     |               |                              |                                                                    |                                                                     |                        |              |  |
|--|-----------------------|---------------|------------------------------|--------------------------------------------------------------------|---------------------------------------------------------------------|------------------------|--------------|--|
|  | Anzeige               | <b>Blöcke</b> | Modell-Listen                | Ressourcenordner                                                   | Datenverwaltung und Hilfe                                           |                        |              |  |
|  | Programmeinstellungen |               | → 音 Abgleich mit EEP-Bestand |                                                                    | O PDF-Hilfemanual anzeigen (C Webseite für Datenupdates öffnen      |                        |              |  |
|  |                       |               |                              | San Datenbestand neu einlesen:       "veraltete Modelle" auswählen | <b>O Info über EEP ModellKatalog</b> (C) Auf Programmupdates prüfen |                        |              |  |
|  | Modelle importieren   |               |                              | Modell-Datendatei (.mkdata) von eigenen Modellen bearbeizen        | 吗 Warenkorb anzeigen                                                | <b>Programmsupport</b> |              |  |
|  |                       |               |                              | Daten.                                                             |                                                                     |                        | <b>Hilfe</b> |  |

**Abbildung 11: Warenkorb finden**

Nachdem Sie diesen Menüpunkt gewählt haben, wird der aktuelle Warenkorb angezeigt.

![](_page_18_Picture_71.jpeg)

**Abbildung 10: Der Warenkorb**

Hier sehen Sie die im Warenkorb enthaltenen Modellsets zusammen mit den Beschreibungen und den tagesaktuellen Preisen, die vom Modellkatalog über das Internet direkt aus dem TREND Shop bezogen werden. Mit der Schaltfläche "Faxbestellung drucken…" lösen Sie einen Druckvorgang auf Ihrem lokalen Drucker aus, der Ihnen das Bestellfax ausdruckt, das Sie dann bequem an die dort angegebene Faxnummer senden können. Wenn Sie die Bestellung via Email machen möchten, können Sie eine Datei mit der Bestellliste erzeugen, die Sie dann mit Ihrem E-Mail-Programm an TREND versenden können.

#### <span id="page-19-0"></span>**4.8. Alte Modelle**

Im Zusammenspiel mit EEP ab Version X oder einer höheren EEP-Version erlaubt Ihnen der Modellkatalog auch die Verwaltung sogenannter "Alter Modelle". Das sind diejenigen Modelle, die in EEP nicht mehr angezeigt werden. Gehen Sie im Modellkatalog in der oberen Leiste auf "Datenverwaltung und Hilfe". Klicken Sie auf ""veraltete Modelle" auswählen…".

Durch Doppelklick mit der linken Maustaste auf die Modellkacheln können Sie "Alte Modelle" an- und abwählen. Alte Modelle erkennen Sie am Schriftzug "veraltetes Modell", welcher dann links unten in der Modellkachel angezeigt wird. Modelle, die in Ihrem EEP X ff. bereits im Vorfeld als veraltet klassifiziert waren, werden bereits mit dem roten Schriftzug angezeigt.

![](_page_19_Picture_4.jpeg)

**Abbildung 11: Kennzeichnung eines "Veralteten Modells"**

Klicken Sie wiederum auf ""veraltete Modelle" auswählen - aktiv", um die Auswahl alter Modelle abzuschließen. Daraufhin werden die nötigen Einträge im Ressourcenordner der von Ihnen gewählten EEP-Version getätigt. Alle Modelle, die Sie im Modellkatalog als veraltet ausgewählt haben, werden Ihnen in Ihrem EEP X ff. nicht mehr angezeigt. Führen Sie die beschriebene Prozedur nochmals durch, um weitere Modelle als veraltet zu kennzeichnen oder aus der Auswahl der veralteten Modelle herauszunehmen.

#### <span id="page-20-0"></span>**4.9. Filterung der Anzeige**

Sowohl die Kachelanzeige als auch die Listenanzeige lassen sich durch eine Vielzahl an Filtern filtern. Um zu den Filtereinstellungen zu gelangen, wählen Sie in der oberen Leiste den Bereich "Anzeige" aus. Die Filterfunktionen finden Sie dann in dem Unterbereich "Filter".

![](_page_20_Figure_3.jpeg)

**Abbildung 14: Der Reiter "Anzeige"**

![](_page_20_Picture_79.jpeg)

Klicken sie dort auf "Filter definieren" und es öffnet sich folgendes Fenster:

**Abbildung 12: Filter definieren**

Hier können Sie sich nach Lust und Laune austoben. Im linken Kästchen befinden sich die Filter nach Modelleigenschaften. Setzen Sie dort ein Häkchen, so wird die Kachel- oder Listenanzeige Ihnen nur noch diejenigen Modelle anzeigen, die über diese Modelleigenschaft verfügen. Wählen Sie oben in dem Kästchen aus, ob die Modelleigenschaftsfilter mit einem logischen UND oder ODER verknüpft werden sollen. Ein logisches UND heißt, dass nur diejenigen Modelle durchkommen, die alle angehakten Modelleigenschaften besitzen. Bei ODER reicht es, wenn die Modelle mindestens eine der Eigenschaften erfüllen.

Alle weiteren Filter, die Sie im rechten Teil einstellen können, sind mit den Modelleigenschaftsfiltern durch ein logisches UND verknüpft. Bei Land, Epoche und EEP-Version wählen Sie bitte aus den vorgegebenen Listen. Bei Shopset und Konstrukteur können auch mehrere Einträge ausgewählt werden.

Klicken Sie im Unterbereich "Filter" auf den Button "Anlagendatei einlesen ...", dann können Sie eine beliebige EEP-Anlage einlesen. So lässt sich auch der Bereich "geladene Anlage" bei den Filtern benutzen. Es besteht so die Möglichkeit nach Modellen zu filtern, die in der Anlage enthalten sind.

Durch Klick auf den zugehörigen Button, können auch alle Filtereinstellungen zurückgesetzt werden. Um die gesamte Filterung zu bestätigen, drücken Sie bitte auf OK. Um ohne Änderung das Fenster zu schließen, klicken Sie auf "Abbrechen".

Es gibt zwei verschiedene Formen, wie sich die Filterung auf Ihre Kachel- bzw. Listenanzeige auswirken kann. Dies ist anhängig davon, ob Sie im Unterbereich "Filter" das Häkchen bei "Nur gefilterte Modelle anzeigen" gesetzt haben oder nicht. Ist das Häkchen gesetzt, so werden Ihnen in der Kachel- und Listenanzeige ausschließlich diejenigen Modelle angezeigt, welche Ihren zuvor definierten Filterkriterien genügen.

![](_page_21_Picture_5.jpeg)

Haben Sie unter "Kategorien auswählen…" einige Kategorien ausgeblendet, so werden Modelle aus diesen Kategorien nicht in der Kachel- bzw. Listenanzeige angezeigt, obwohl sie den in den Filtereinstellungen definierten Filterkriterien entsprechen würden. Beachten Sie: Die Kategorienauswahl ist auch eine Form der Filterung!

Entfernen Sie das Häkchen bei "Nur gefilterte Modelle anzeigen", so werden Ihnen wieder alle Modelle angezeigt. Diejenigen Modelle, die Ihren Filterkriterien entsprechen, sind mit einem Häkchen unten rechts am Modellbild gekennzeichnet. Indem Sie bei einem Modell ein Häkchen rein machen, nehmen Sie es zur Filterung hinzu, obwohl es nicht unbedingt Ihren zuvor definierten Filterkriterien entsprechen muss. Andererseits können Sie auf diesem Weg auch einzelne Modelle aus Ihrer Filterung herausnehmen.

#### <span id="page-22-0"></span>**4.10. Filterlisten erstellen und bearbeiten**

Eine große Stärke des Modellkatalogs ist es, dass er aktuell eingestellte Filterungen in Form sogenannter Filterlisten speichern kann. So kann jede noch so komplizierte Filterung zu einem beliebigen Zeitpunkt wiederhergestellt werden.

Um eine Filterliste zu erstellen oder zu bearbeiten, klicken Sie im Unterbereich "Filter" auf "Auswahl in Filterliste kopieren/ Filterlisten bearbeiten…". Daraufhin öffnet sich folgendes Fenster:

![](_page_22_Figure_5.jpeg)

**Abbildung 13: Filterlisten**

Wählen Sie rechts einen der Speicherslots. Speichern Sie Ihre aktuelle Filterung als Filterliste, indem Sie dann auf "Auswahl in selektierte Filterliste kopieren" klicken. Ist der Slot leer, so erstellen Sie eine neue Filterliste, die Sie beliebig benennen dürfen. Um zu einer bestehenden Filterliste die aktuelle Filterung hinzuzufügen, nutzen Sie stattdessen den Button "Auswahl zur selektierten Filterliste hinzufügen", da so Ihre alte Filterliste, die auf dem Slot gespeichert war nicht überschrieben, sondern lediglich ergänzt wird.

Zurück in der Kachel- bzw. Listenanzeige, können Sie eine Ihrer Filterlisten anzeigen lassen, indem Sie im Unterbereich "Filter" unter "aktuelle Filterliste:" die gewünschte Filterliste auswählen. Beachten Sie hierbei, dass Ihre aktuelle Filterung dabei natürlich verloren geht.

Zum Verändern der Filterliste gehen Sie wie bei der normalen Filterung vor. Haken Sie Modelle an, um diese zur Filterliste hinzuzunehmen oder ändern Sie Ihre definierten Filter. Klicken Sie auf "veränderte Filterliste sichern", um die so erreichten Änderungen an der aktuell ausgewählten Filterliste zu speichern.

## <span id="page-23-0"></span>**4.11. Blöcke ansehen und bearbeiten**

Nachdem nun die grundlegenden Funktionen des Modellkatalogs besprochen wurden, werden im Folgenden die Zusatzfunktionen des Modellkatalogs beschrieben.

Der Modellkatalog ist unter anderem in der Lage, Ihnen die in beliebigen Blöcken aus EEP benötigten Modelle anzuzeigen. Gehen Sie dazu in der oberen Leiste auf "Blöcke".

![](_page_24_Picture_0.jpeg)

**Abbildung 14: Blöcke**

Bei den Gleis-, Immobilien-, Landschaftselemente- und Güterblöcken erfolgt nach Wahl einer Blockdatei aus Ihrem Ressourcenordner lediglich eine Anzeige der für den Block benötigten Modelle.

Die Anzeige von Rollmaterialienblöcken, auch Zugverbände genannt, ist deutlich detaillierter. Klicken Sie auf "Zugverband laden...", um durch Wahl einer Blockdatei zur Zugverbandsansicht dieses Zugverbands zu gelangen.

![](_page_24_Picture_76.jpeg)

![](_page_24_Figure_5.jpeg)

Dort wird Ihnen der gespeicherte Zugverband angezeigt, wie er auch in EEP aufgegleist würde. Neben der Anzeige der Gesamtzuglänge, erhalten Sie auch die Länge der einzelnen Modelle, sowie die Angabe des Modellnamens und die Information darüber, ob Sie die Modelle in Ihrem Bestand haben oder nicht. Die einzelnen Modelle, aus denen der Verband besteht, können gedreht, gelöscht oder in ihrer Anordnung innerhalb des Verbandes geändert werden.

Außerdem können an beliebiger Stelle des Verbandes neue Modelle eingefügt werden. Klicken Sie hierzu auf "Modell einfügen". Sie werden daraufhin zur Kachelanzeige geleitet. Wählen Sie dort das Modell per Doppelklick aus, welches Sie in den Verband einfügen wollen.

| Am Anfang einsetzen                                                  |  |  |  |
|----------------------------------------------------------------------|--|--|--|
| Nach "Abellio 427-100" einsetzen                                     |  |  |  |
| Nach "Abellio_827-100" einsetzen<br>Nach "Abellio_427-600" einsetzen |  |  |  |
|                                                                      |  |  |  |
|                                                                      |  |  |  |
|                                                                      |  |  |  |

**Abbildung 16: Position des eingefügten Modells wählen**

Es erscheint dann eine Aufforderung zur Wahl der Position des Modells im Zugverband. Wählen Sie eine der Möglichkeiten aus der Liste und klicken Sie auf "OK". Beachten Sie bei der Wahl der Position innerhalb des Zugverbands, dass die Nummerierung der Modelle von rechts nach links geschieht. Soll ein Modell lediglich dupliziert werden, so steht Ihnen dazu ein entsprechender Button zur Verfügung.

Speichern Sie den bearbeiteten Block unter einem neuen oder alten Namen, indem Sie auf "Speichern unter..." klicken.

![](_page_26_Picture_64.jpeg)

**Abbildung 20: Alle Zugverbände angezeigt**

Neben der einzelnen Betrachtung eines einzelnen Zugverbandes, bietet Ihnen der Modellkatalog auch die Möglichkeit, alle in Ihrem Ressourcenordner abgespeicherten Zugverbände gleichzeitig anzuzeigen. Gehen Sie hierzu unter "Blöcke" auf die Schaltfläche "Alle Zugverbände anzeigen", woraufhin alle ihre Zugverbände eingelesen und, wie in der letzten Abbildung dargestellt, angezeigt werden.

Führen Sie einen Doppelklick auf einen der Verbände aus, um zur Zugverbandsansicht des einzelnen Zugverbands zu gelangen und diesen eventuell zu bearbeiten. Um zur Kachel- oder Listenanzeige zurückzukehren, klicken Sie oben im Untermenü auf "Zurück zur Normalansicht".

#### <span id="page-26-0"></span>**4.12. Erstellung von Modelllisten**

Aktuell angewählte Filterungen oder Filterlisten, können als eine sogenannte Modellliste ausgegeben werden. Klicken Sie dazu oben in der Leiste auf Modell-Listen. Daraufhin stehen Ihnen zwei Möglichkeiten zur Auswahl.

![](_page_27_Picture_47.jpeg)

**Abbildung 21: Modell-Listen**

Wählen Sie "Liste aller Modelle in der Anzeige exportieren..." so werden alle Modelle, die Ihren aktuellen Filterkriterien genügen, als Modellliste exportiert. Vorher müssen Sie noch festlegen, welchen Dateinamen die Liste haben soll. Geben Sie diesen in das vorgesehene weiße Feld ein.

![](_page_27_Picture_48.jpeg)

**Abbildung 22: Dateinamen der Liste festlegen**

![](_page_27_Picture_5.jpeg)

Vergessen Sie hinter dem von Ihnen festgelegten Namen keinesfalls die Endung .csv. Nur so können Sie die Liste später mit einem beliebigen Tabellenkalkulationsprogramm, welches .csv unterstützt (z.B. Excel oder

Calc), öffnen.

![](_page_28_Picture_63.jpeg)

#### **Abbildung 23: Modellinformationen in Modellliste**

Klicken Sie noch auf "Optionen...", um festzulegen welche Modellinformationen Ihre Liste beinhalten soll. Haken Sie diejenigen Detailangaben an. Drücken Sie auf "Start", um die Liste zu exportieren. Sie finden die erstellte Modellliste im Installationsordner Ihrer Modellkataloginstallation.

Dasselbe Prozedere lässt sich auch durch Klick auf "Liste aller Modelle aus der geladenen Anlage exportieren…" auslösen. Unterschied hierbei ist, dass ausschließlich Modelle in der Modellliste exportiert werden, die in der unter "Anzeige/ Filter" geladenen EEP-Anlage verbaut wurden.

![](_page_28_Picture_4.jpeg)

Um einen späteren Reimport der .csv in den Modellkatalog zu ermöglichen, sollten Sie mindestens die Spalten Modellname, 3DM Dateiname, Kategorie und Ressourcenpfad exportieren. Entsprechende

Warnhinweise gibt der Modellkatalog aus, sollten Sie diese Spalten nicht zum Export ausgewählt haben.

#### <span id="page-29-0"></span>**4.13. Import einer Modellliste**

.csv-Modelllisten, die mindestens die Spalten Modellname, 3DM Dateiname, Kategorie und Ressourcenpfad enthalten, können wieder in den Modellkatalog importiert werden. Klicken Sie hierzu auf "Erstellte CSV Datei einlesen ..." und wählen Sie die gewünschte Modellliste aus. Aus Anlagen erstellte .csv-Modelllisten werden entsprechend mit dem Button "Von geladener Anlage erstellte CSV Datei einlesen …" importiert. Hierbei werden auch eventuell nicht vorhandene Modelle berücksichtigt.

Beide Funktionen für dazu, dass im Modellkatalog die in der .csv-Liste stehenden Modelle angezeigt werden. Eine weitere Filterung dieser Anzeige ist nicht möglich.

#### <span id="page-29-1"></span>**4.14. Erstellung von Ressourcenordnern**

Wesentlich komplexer als der Export einer Modellliste ist das Erstellen eines sogenannten "individuellen Ressourcenordners". Gehen Sie hierzu oben in der Leiste auf "Ressourcenordner".

![](_page_29_Picture_5.jpeg)

**Abbildung 24: Reiter "Ressourcenordner"**

![](_page_29_Picture_7.jpeg)

Durch richtige Bedienung und durch die gewählte Konzeption der Ressourcenerstellung mithilfe des Modellkatalogs ist ein Modellverlust durch Fehlfunktionen oder –bedienung ausgeschlossen. Dennoch möchten wir Sie bitten, dass Sie zunächst eine "Kopie von Original-Ressourcenordner erstellen". Klicken Sie hierzu auf die Schaltfläche.

Aus der momentan gefilterten Modellauswahl heraus, die Sie in der Kachel- oder Listenanzeige betrachten können und durch Filtereinstellungen festgelegt haben, können sogenannte "optimierte Ressourcenordner" erstellt werden. Im Gegensatz zu Ihrem bisherigen Ressourcenordner, wird der optimierte Ressourcenordner ausschließlich diejenigen Modelle enthalten, die Sie im Modellkatalog durch Filterung festgelegt haben.

Um einen solchen Ordner zu erstellen, legen Sie Ihre Filterung fest und klicken Sie dann auf "Optimierten Ressourcenordner erstellen". Sollten Sie noch keine Kopie Ihres Ressourcenordners getätigt haben, so erfolgt ein Warnhinweis. Bitte führen Sie die Ressourcensicherung auf jeden Fall vorher durch.

Wurde dies gemacht, so öffnet sich folgendes Fenster, in welchem Sie einen Namen für Ihre Ressourcen und eine Beschreibung eingeben können.

![](_page_30_Picture_77.jpeg)

**Abbildung 25: Ressourcenordner erstellen**

Bestätigen Sie die Erzeugung eines neuen Ressourcenordners durch einen Mausklick auf "Erstellen".

Um zu verstehen, wie die Erzeugung optimierter Ressourcenordner funktioniert, öffnen Sie bitte den Ordner "Ressourcen" Ihrer EEP-Version.

![](_page_31_Picture_81.jpeg)

**Abbildung 17: Ansicht der EEP-Ressourcen**

Sie werden feststellen, dass die Ordner MK01\_Gleisobjekte, MK01\_Gleisstile, MK01\_Goods, MK01\_Horizons, MK01\_Immobilien, MK01\_Lselemente, MK01\_Omegas, MK01\_Rollmaterial und MK01\_Signale neu erstellt wurden. Bei diesen Ordnern handelt es sich um eine Kopie der Ordner Gleisobjekte, Gleisstile, Goods, Horizons, Immobilien, Lselemente, Omegas, Rollmaterial und Signale mit dem Unterschied, dass ausschließlich diejenigen Modelle kopiert wurden, die Sie zuvor im Modellkatalog durch Filterung der Anzeige festgelegt haben.

Die in EEP zum Bauen verfügbaren Modelle befinden sich immer in den Ordnern Gleisobjekte, Gleisstile, Goods, Horizons, Immobilien, Lselemente, Omegas, Rollmaterial und Signale. Um also statt der bisherigen Modelle in EEP ausschließlich die Modelle aus dem optimierten Ressourcenordner zur Verfügung zu haben, müssten Sie die bisherigen Ordner Gleisobjekte, Gleisstile, Goods, Horizons, Immobilien, Lselemente, Omegas, Rollmaterial und Signale umbenennen und bei den neu erstellten Ordner das MK??\_ im Namen entfernen. **Das tun Sie aber bitte nicht!**

Der Modellkatalog hat hierfür eine eigene interne Ressourcenverwaltung. Vermeiden Sie deshalb jeden manuellen Eingriff in Ihrem Ressourcenordner. Klicken Sie im Modellkatalog auf "Optimierten Ordner für EEP einblenden".

![](_page_32_Picture_73.jpeg)

**Abbildung 18: optimierte Ressourcenordner aktivieren**

Dort können Sie aus allen bislang von Ihnen erstellten Ressourcenordnern wählen. Durch Klick auf "Aktivieren" wird der von Ihnen gewählte optimierte Ressourcenordner aktiviert. Beobachten Sie im Ressourcenordner Ihres EEPs, was hierbei passiert. Sie können jederzeit Ihre ursprünglichen Ressourcen reaktivieren. Klicken Sie hierzu auf "Originalstruktur des Ressourcenordners herstellen". Beobachten Sie ebenfalls, was hierdurch in dem Ressourcenordner geschieht.

Selbstverständlich können erstellte optimierte Ressourcenordner auch wieder gelöscht werden. Klicken Sie hierzu auf "Optimierten Ressourcenordner löschen". Wählen Sie die Ressourcen, welche Sie löschen wollen, aus und bestätigen Sie den Löschvorgang durch Klick auf "Löschen".

![](_page_32_Picture_4.jpeg)

Beachten Sie, dass die Erstellung optimierter Ressourcenordner über Hard-Links läuft. Deshalb braucht deren Erzeugung auch keine nennenswerten Festplattenspeicherkapazitäten. Bei Hard-Links erscheinen die Modelldateien zwar im Ordner, als wären Sie dort abgespeichert. In Wirklichkeit handelt es sich aber nur um eine Verknüpfung zum bereits bestehenden Modell im anderen Ressourcenordner. Erst wenn alle Hard-Links zu einer Datei entfernt sind, wird auch die Datei selbst gelöscht. Da der "Original"-Ressourcenordner aber über den Modellkatalog nicht löschbar ist, ist ein

Datenverlust praktisch ausgeschlossen, insofern nicht von Ihnen selbst manuell eingegriffen, gelöscht oder verschoben wird. Deshalb führen Sie manuelle Änderungen am Ressourcenordner nur durch, wenn Sie wissen was Sie tun! Nutzen Sie sonst ausschließlich den Modellkatalog zur Ressourcenverwaltung!

Vorhandene optimierte Ressourcenordner lassen sich auch zur Filterung der Anzeige nutzen. Klicken Sie hierzu auf "Optimierten Ressourcenordner in Anzeige laden...", wählen Sie dort den gewünschten Ressourcenordner und bestätigen Sie mit "OK". Daraufhin werden Ihnen in der Anzeige alle Modelle angezeigt, welche im optimierten Ressourcenordner enthalten sind.

![](_page_33_Picture_2.jpeg)

**Installation neuer Modelle:** Die Installation neuer Modelle durch den Modellinstaller von EEP erfolgt immer in die momentan aktivierten Ressourcen und sollte deshalb in der Regel nur nach Wiederaktivierung

des Original-Ressourcenordners erfolgen. Klicken Sie nach der Installation neuer EEP-Modelle auf "Kopie des Original-Ressourcenordners aktualisieren...". Daraufhin finden 3 Dinge statt: 1. Fälschlicherweise in optimierte Ressourcen installierte Modelle werden in die Original-Ressourcen verschoben; 2. Der Backup-Ordner der Ressourcen wird aktualisiert; 3. Es wird ein erneuter EEP-Bestandsabgleich durchgeführt. Damit muss der in 4.6 behandelte Bestandsabgleich nicht mehr separat durchgeführt werden.

Sollten Sie aus irgendeinem Grund keinen Bedarf mehr an optimierten Ressourcen haben, so klicken Sie auf "Ressourcenordner aus Backup wiederherstellen". Beachten Sie hierbei, dass es zu Modellverlust kommen kann, wenn Sie die Kopie vom Original-Ressourcenordner nicht nach jeder Modellinstallation aktualisiert haben!

# <span id="page-34-0"></span>**5. Modelldatenbank des Modellkatalogs aktualisieren**

## <span id="page-34-1"></span>**5.1. Updates der Modellkatalog-Datenbank**

Auf der Webseite [http://eep-modellkatalog.de](http://eep-modellkatalog.de/) erhalten Sie immer die Aktualisierungen der Daten. Die dort hinterlegten Datenupdatepakete auf Ihren Rechner laden und dann ausführen. Die Installation und Update der Daten erfolgt daraufhin automatisch.

## <span id="page-34-2"></span>**5.2. Einbringen eigener Modelle**

Wenn Sie die Funktion "Abgleich mit EEP-Bestand..." ausgeführt haben, dann werden, wenn Sie das möchten, Ihre Modelle (eigene oder selbst erstellte Tauschtexturmodelle) mit in den Datenbestand aufgenommen. Dabei können jedoch nur die Daten aus der im EEP Ressourcenordner enthaltenen INI-Datei aufgenommen werden. In der Ansicht erscheinen diese Modelle dann "ohne Bild". Um für diese Modelle auch die optische Anzeige zu ermöglichen, müssen Sie die Bilder erstellen.

Der Modellkatalog selbst kann Ihnen die Erstellung der Bilder leider nicht anbieten. Eine Möglichkeit für eigene Modelle Bilder zu erzeugen, ist die Modelle in EEP in einer (leeren) Anlage zu definieren und dann in der 3D-Darstellung mittels der "Druck" Taste auf Ihrer Tastatur einen Screenshot zu machen, den Sie dann mit Ihrer Bildbearbeitungssoftware bearbeiten können. Der Modellkatalog benötigt je ein Bild mit einer Auflösung von 250 x 160 Pixel und 1400 x 900 Pixel im Format JPG.

Wenn Sie diese Bilder erstellt haben, dann gehen Sie folgendermaßen vor:

- Starten Sie die Funktion "Abgleich mit EEP-Bestand..."
- Am Ende wählen Sie die Modelle aus, die Sie zufügen möchten.
- Wenn Sie gefragt werden, ob Sie die Modelle jetzt importieren möchten, antworten Sie mit "Nein"

Jetzt finden Sie im Importordner im Unterverzeichnis "ImgKlein" die Modelldefinitionen in den Unterverzeichnissen, wie diese auch in EEP gefunden wurden. Diese Dateien tragen den gleichen Namen, wie die Modelldateien, hier mit der Dateierweiterung .mkdata. Zu dieser Datei kopieren Sie dann das kleine von Ihnen erstellte Bild (250x160) und geben diesem den exakt gleichen Dateinamen wie der .mkdata-Datei nur mit der Erweiterung .jpg. Im Verzeichnis ImgGross platzieren Sie das große Bild (1400x900) im gleichen Unterverzeichnis wie in ImgKlein und auch hier mit dem gleichen Dateinamen.

Wenn Sie jetzt die Funktion "Modelle Importieren..." ausführen, werden diese in den Datenbestand mit aufgenommen. Falls Sie die Datendateien bereits ohne Bilder importiert haben, dann gehen Sie analog vor und importieren dann nur die Bilder.

## <span id="page-35-0"></span>**6. Fehlermeldungen und Support**

Sollten Sie einen Fehler in der Programmausführung oder fehlerhafte Modellinformationen finden, so zögern Sie nicht, dies den Programmverantwortlichen mitzuteilen. Nur so kann auf Dauer eine fehlerfreie Version mit fehlerfreiem Datenmaterial entstehen. Dasselbe gilt selbstverständlich auch für Verbesserungs-, Erweiterungsund Veränderungsvorschläge.

Wenden Sie sich an folgende Mailadresse:

#### **[support@eep-modellkatalog.de](mailto:support@eep-modellkatalog.de)**

Bitte geben Sie dabei die von Ihnen benutzte Version des Modellkatalogs an. Bei Fehlerbeschreibungen beschreiben Sie möglichst detailliert den Fehler und den Weg, wie es zu dem Fehler gekommen ist. Nur so kann die Fehlerursache identifiziert und der Fehler behoben werden!

# <span id="page-36-0"></span>**7. Kurztasten / Shortcuts**

Im Programm können Sie mit den folgenden Tasten und Tastenkombinationen navigieren:

![](_page_36_Picture_94.jpeg)

## <span id="page-37-0"></span>**8. Erweiterungen des Modellkatalogs**

Es ist geplant, den Modellkatalog in seinem Funktionsumfang zu erweitern. Diese Erweiterungen werden teilweise als Updates angeboten werden und teilweise käuflich zu erwerben sein. Neuigkeiten hierzu werden bei gegebenem Anlass auf:

<http://eep-konstrukteur-sw1.jimdo.com/modellkatalog-ab-eep7/>

publiziert. Updatemitteilungen erfolgen auch auf der Supportseite zum Programm:

[http://eep-modellkatalog.de](http://eep-modellkatalog.de/)

## <span id="page-37-1"></span>**9. Das Entwicklerteam und andere Beteiligte**

<span id="page-37-2"></span>**9.1. Das Entwicklerteam**

![](_page_37_Picture_92.jpeg)

An dieser Stelle möchte das Entwicklerteam einen besonderen Dank an Dirk Amend und die TREND Redaktions- und Verlagsgesellschaft mbH aussprechen, ohne deren Engagement und Hilfe die Detailinformationen für die Modelle deutlich magerer

ausgefallen wären. Insbesondere hätte ohne Dirk Amends Hilfe kein einziges Modellbild erstellt werden können. Herzlichen Dank dafür!

#### **Vorbereitende Maßnahmen:** Detlev Ruzanski

Ein Dank geht an Detlev, weil er dabei geholfen hat, die schier endlose Zahl an Shopsets zu erfassen und zu listen. Er hat damit eine der Grundlagen für dieses Programm gelegt. Herzlichen Dank dafür!

#### <span id="page-38-0"></span>**9.2. Das Betatest-Team**

![](_page_38_Picture_69.jpeg)

Das Entwicklerteam möchte sich bei dieser Gelegenheit auch bei allen Testern bedanken, die unentgeltlich ihre Zeit dafür geopfert haben, dass das Programm möglichst fehlerfrei läuft. Herzlichen Dank dafür!

#### <span id="page-39-0"></span>**9.3. Abschließende Bemerkung**

Das Entwicklerteam bedankt sich herzlichst für Ihr Interesse an diesem Programm. Wir hoffen, dass die Funktionalität und Qualität des Programms Sie alle überzeugen kann. Bitte teilen Sie uns mit, wenn Sie mit irgendetwas an dem Programm nicht zufrieden sind oder wenn Sie Verbesserungsbedarf oder –möglichkeiten sehen.

Mit freundlichen Grüßen

Das Entwicklerteam